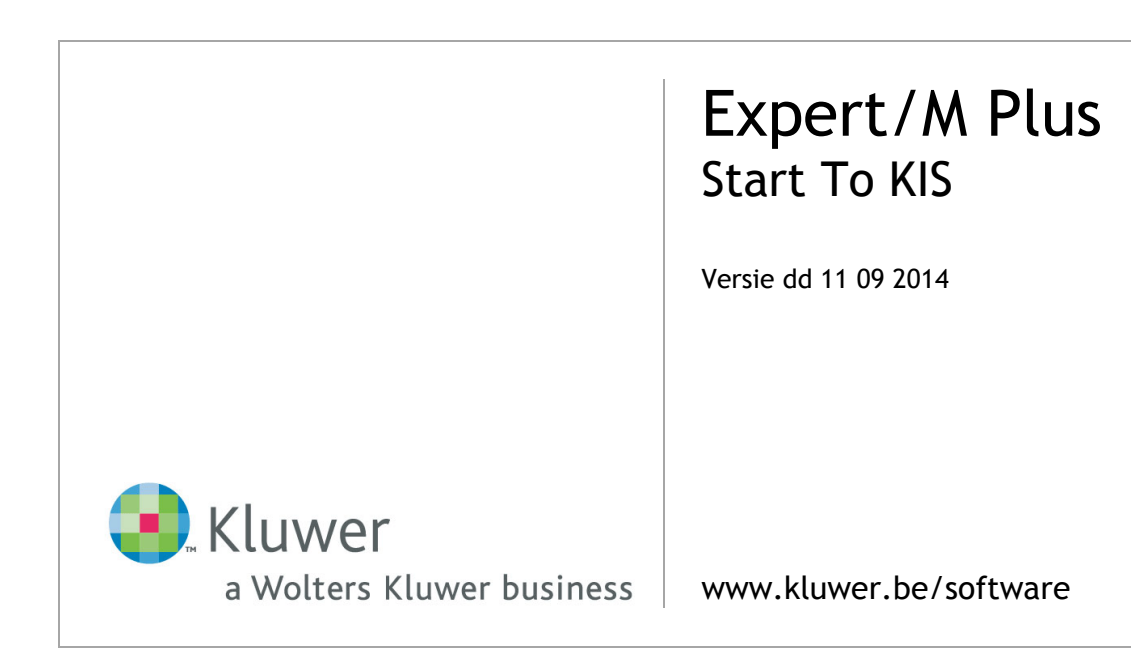

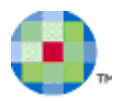

# Inhoudsopgave

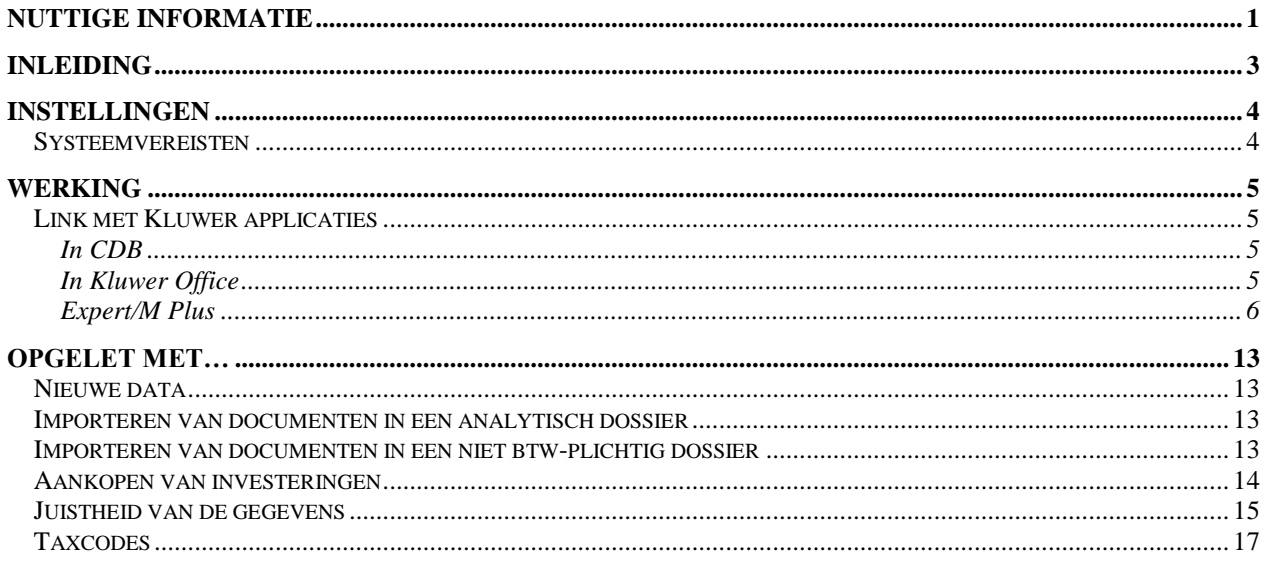

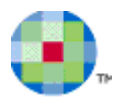

# **Nuttige informatie**

## <span id="page-2-0"></span>**Service Center, professionals @ your service**

### *1-2-3 Support*

U kunt 24/24, uw vraag of probleem rechtstreeks registreren vanuit onze 1-2-3 Support portal op [www.kluwer.be/software.](http://www.kluwer.be/software) Uw supportaanvraag zit onmiddellijk in ons automatisch registratiesysteem en wordt First in First out behandeld door de medewerkers van de Service Desk. Via **MyRequest** kunt u vervolgens online (de voortgang van) al uw supportaanvragen bij Kluwer software opvolgen voor al uw producten.

- Ga naar [www.kluwer.be/software.](http://www.kluwer.be/software)
- Geef rechts boven op deze pagina naast **MyServices**, uw klantnummer en paswoord in en klik op de blauwe pijl.
- Klik vervolgens op de link **1-2-3 Support** in het midden van de pagina en vervolgens op de link **Registreer hier uw supportaanvraag** onder puntje **3. Hulp aanvragen**.
- Beantwoord de vragen, vervolledig uw gegevens en klik op **Verzenden**.
- U ontvangt onmiddellijk op scherm, de bevestiging dat wij uw supportaanvraag goed ontvangen hebben en u wordt vervolgens gecontacteerd door een van onze medewerkers.

# *MyFAQ*

Via **MyFAQ** op het klantenportaal **MyServices** van [www.kluwer.be/software,](http://www.kluwer.be/software) kunt u een antwoord vinden op de meest uiteenlopende vragen van de door u gebruikte programma's.

U verkrijgt toegang tot **MyServices** door uw klantnummer en uw paswoord in te vullen op de startpagina van onze website (rechts boven) en vervolgens op de blauwe pijl te drukken.

Via **MyServices** hebt u ook toegang tot een aantal andere online diensten:

- **MyInfo**: verifieer, vervolledig of wijzig uw adresgegevens of contactpersonen.
- **MyUpdate**: update uw software via het internet en beschik zo steeds over de laatste versie.
- **MyContact**: mail ons een commerciële of administratieve vraag.
- **MyTrainingCredits**: raadpleeg de status van uw opleidingspakketten.
- **1-2-3 Support**: log in om snel hulp te zoeken en of uw supportaanvraag te registreren (zie hierboven).
- **Aanvraag remote interventie**: verstuur een aanvraag om een interventie van op afstand te laten uitvoeren.

### *Service Desk*

Voor zowel inhoudelijke als technische vragen kunt u ook terecht bij onze Service Desk medewerkers. Zij staan elke werkdag tot uw dienst en dit van 8u30 tot 12u30 en van 13u30 tot 17u30. U kunt hen bereiken op het telefoonnummer 078 16 03 15. U selecteert de gewenste optie en geeft vervolgens uw klantnummer in.

Belt u buiten de kantooruren of zijn de lijnen bezet, registreer dan uw vraag of probleem via onze 1-2-3 Support portal op [www.kluwer.be/software](http://www.kluwer.be/software) of laat een boodschap na met uw klantnummer, naam en telefoonnummer. Wij bellen u dan gegarandeerd op.

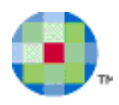

### *Interventies en opleidingen*

Ons **Interventie & Training Team** komt graag bij u langs voor installatie, implementatie, opleiding en technische bijstand. Een groot deel van deze activiteiten komt ook in aanmerking voor een interventie op afstand. Op de pagina [Aanvraag remote](http://www.kluwersoftware.be/intern/reminst_n.php) (interventie op afstand) van onze website vindt u hier de nodige informatie over en kunt u rechtstreeks uw aanvraag registreren.

Sommige opleidingen worden niet via groepscursussen aangeboden door de specificiteit van bepaalde programma's en modules (bv. Budgetten, Analytische module). Wenst u toch een opleiding over een van die specifieke programma's of modules, dan kan dit steeds bij u ter plaatse. Consulteer onze Product Catalogue op [www.kluwer.be/software](http://www.kluwer.be/software) voor een volledig overzicht van onze producten en de nodige informatie wat betreft vereiste en aanbevolen opleidingen, systeemvereisten e.d.

Wenst u meer informatie over onze groepsopleidingen, dan kunt u steeds terecht op [www.kluwer.be/software.](http://www.kluwer.be/software) Onder de titel **Service** (rechts) vindt u het onderdeel **Opleidingen**. U vindt daar de cursuskalender en inhoud van de groepsopleiding terug en u kunt er uzelf en uw collega's inschrijven.

Voor meer info of een afspraak belt u gerust naar 078 16 03 10. Na de taalkeuze selecteert u **4 Interventie & Training Team**.

## *Evaluatieformulier*

Onze groepsopleidingen worden periodiek geëvalueerd en bijgeschaafd waar nodig. Deze evaluatie gebeurt mede op basis van de door u ingevulde evaluatieformulieren. Wij zouden u dan ook willen vragen om het elektronische formulier in te vullen. U vindt het icoontje terug op het bureaublad nadat u alle programma's hebt afgesloten.

## *Kmo-Portefeuille (vroeger BEA)*

Kmo-Portefeuille (vroeger BEA of Budget voor Economisch Advies) is de naam voor de geïntegreerde subsidiemaatregel waarmee kleine en middelgrote ondernemingen met steun van de Vlaamse overheid de ondernemerschapsbevorderende diensten zoals opleiding, advies, kennis en mentorschap kunnen inkopen.

Kluwer software is erkend als opleidingsverstrekker voor Kmo-Portefeuille. Voor meer informatie verwijzen we u naar de website Ondernemend Vlaanderen [www.beaweb.be.](http://www.beaweb.be/)

## *Qfor*

Kluwer software is Qfor gecertificeerd. Qfor is een kwaliteitsmodel dat specifiek is afgestemd op organisaties die training, consulting en andere *knowledge based services* aanbieden. Het model is het resultaat van een Europese samenwerking tussen verschillende landen. Het wordt in België toegepast onder toezicht van de vzw Comité van Toezicht. Meer info op [www.qfor.org.](http://www.qfor.org/)

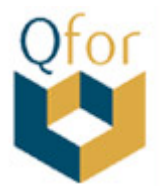

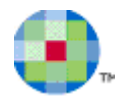

# **Inleiding**

<span id="page-4-0"></span>Voor de KIS (Kluwer Invoice Scanning) heeft Kluwer een partnership met Onea aangegaan. Met behulp van hun sofware kunt u gescande aan- en verkoopfacturen aanvullen zodat ze worden verwerkt in de boekhouding, waarbij de documenten ook digitaal worden gearchiveerd.

KIS is een online product. Bereikbaar op volgende URL:

<http://software.kluwer.be/nl/kluwer-invoice-solution-login>

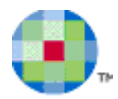

# **Instellingen**

### <span id="page-5-1"></span><span id="page-5-0"></span>**Systeemvereisten**

Om de KIS-oplossing te kunnen gebruiken op uw toestel moet minimaal het volgende aanwezig te zijn:

- Expert/M Plus: minimum versie 13.10.010.03
- Centraal Dossierbeheer (CDB): minimum versie 20131001
- Kluwer Office: minimum versie 20131007
- Kluwer Exchange (wordt meegeleverd met Expert/M Plus)
- Minimum .NET Framework v3.5 (downloadbaar via [www.microsoft.com](http://www.microsoft.com/))
- Internetbrowser: de ClickOnce Plug-in moet worden geïnstalleerd indien de gebruikte browser niet Internet Explorer is. De browser mag geen pop-up blokkerende software bevatten.
- Op de server: minimum Microsoft SQL server 2005 database Microsoft SQL server 2008R2 database wordt aangeraden.

Nadat er een overeenkomst is gesloten met Onea verkrijgt u de verschillende accounts om van start te gaan.

KIS is zonder problemen te gebruiken in Internet Explorer. Indien u kiest voor een andere web browser, zoals Chrome of Firefox, moet de ClickOnce Plug-in geïnstalleerd worden.

De KIS tool is een online product. Updates worden automatisch doorgevoerd. Hiervoor hoeft u als gebruiker geen actie te ondernemen.

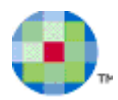

# **Werking**

### <span id="page-6-1"></span><span id="page-6-0"></span>**Link met Kluwer applicaties**

**KIS** is een aparte module bij boekhoudpakketten van Kluwer software. De module is eraan gekoppeld via Centraal dossierbeheer (CDB) of via Kluwer Office.

### <span id="page-6-2"></span>*In CDB*

Per dossier waarin u documenten wilt scannen, moet in het Centraal dossierbeheer, tabblad **Beheer**, bij **Algemene gegevens,** de checkbox **Importeren van facturen via KIS** aangezet worden en in de combobox **Importeren naar**, het juiste programma aangeduid worden.

Dit aanvinken doet u best ook alleen in deze dossiers. Onnodig aanvinken veroorzaakt onnodige pogingen tot synchronisaties telkens u in deze dossiers werkt.

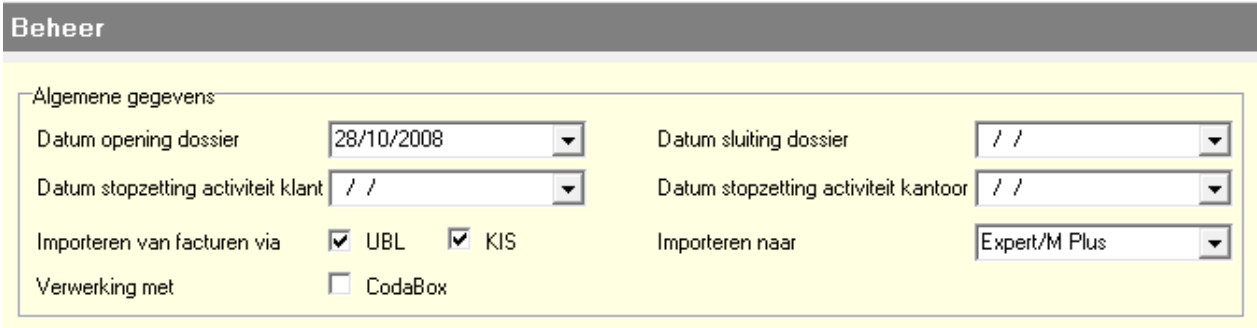

Figuur 1

## <span id="page-6-3"></span>*In Kluwer Office*

Per Vennootschap kunt u op het tabblad **Kenmerken**, in de **Applicaties**, de keuze **Importeren van facturen via KIS** aanduiden.

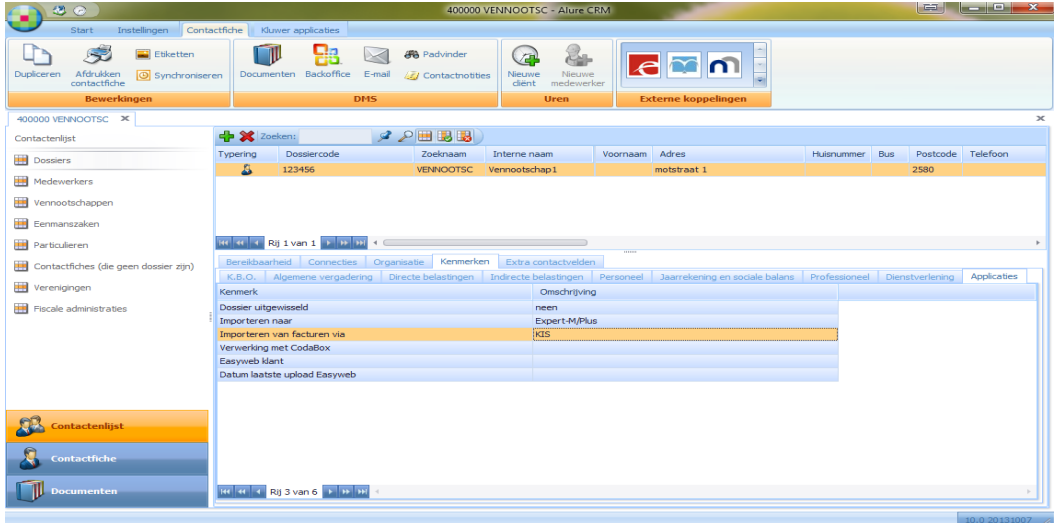

#### Figuur 2

In de KIS module worden telkens enkel deze dossiers getoond zodat u alleen aan deze dossiers documenten kunt toewijzen.

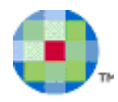

Bij het opstarten van Expert/M Plus worden de gegevens van het dossier zelf doorgestuurd naar de KIS module. De allereerste keer is het noodzakelijk dat u het dossier eens afsluit en heropent. Nadien moet de configuratie in Expert/M Plus gebeuren:

### <span id="page-7-0"></span>*Expert/M Plus*

#### **Configuratie**

Via het menu **Configuratie, Configuratie en Synchronisatie KIS** moeten bepaalde parameters ingevuld worden zoals de url, de user en het paswoord dat gebruikt moet worden om de communicatie te kunnen doen met KIS. Die gegevens krijgt u van Onea:

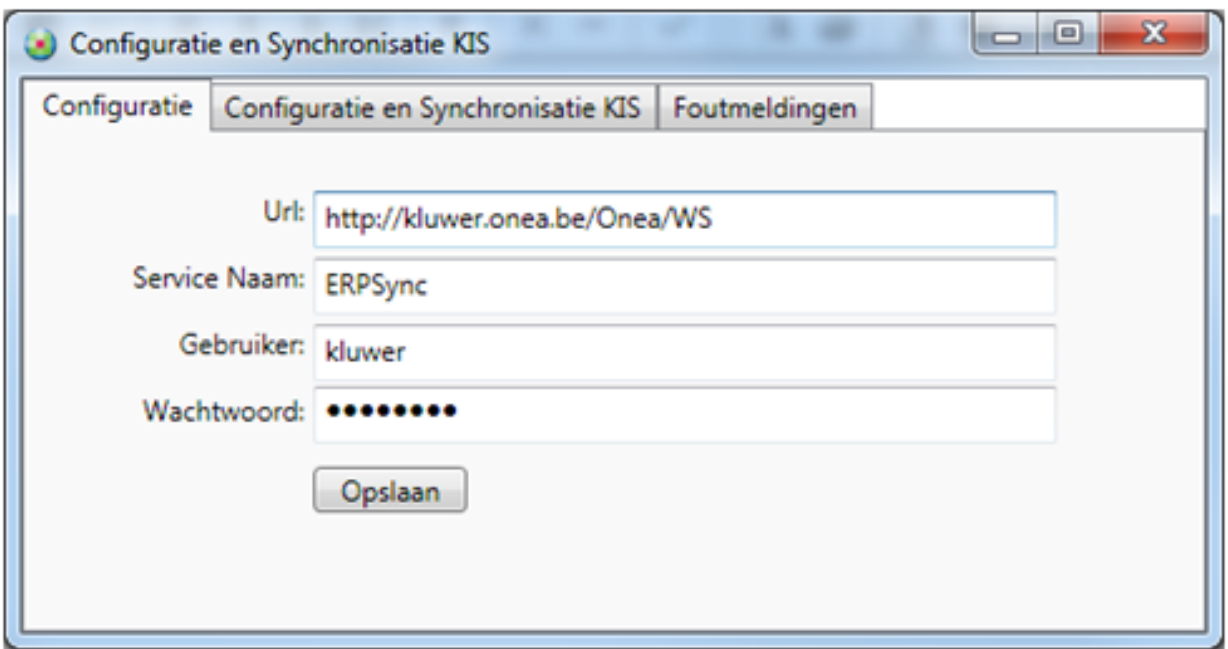

Figuur 3

Meer synchronisatie kunt u aanduiden in het tabblad **Configuratie en Synchronisatie KIS.** U kiest hier welke nummering voor de verkopen en welke volgorde u wilt voor de aankopen, en op welke manier u de PDF wilt opslaan. Vergeet niet de configuratie ook op te slaan.

Bij het opzetten van de KIS-oplossing is het noodzakelijk **vooraf** en eenmalig een synchronisatie uit te voeren. Dit doet u hier in het tabblad **Configuratie en Synchronisatie KIS:** Gescande documenten in KIS zullen dan aangevuld kunnen worden met de juiste Expert/M Plus gegevens, zoals klant, leverancier, dagboek, periode, boekjaar en algemene rekening.

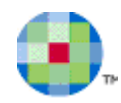

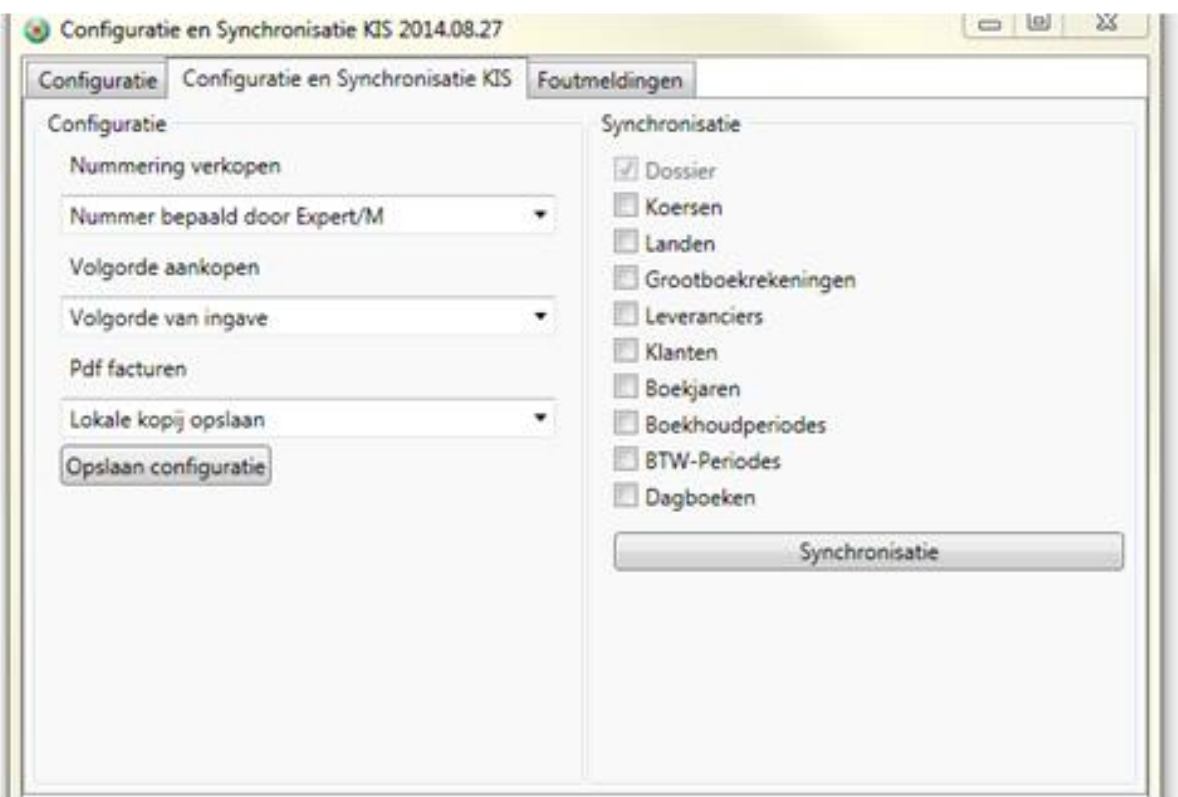

Figuur 4

#### **Alles aanvinken** en kiezen voor **Synchronisatie.**

Op het einde van de synchronisatie krijgt u een bevestiging bij een geslaagde synchronisatie.

Als de synchronisatie problemen heeft gegeven, krijgt u een foutmelding en vindt u meer details op het tabblad **Foutmeldingen.**

Hier kunt u de foutmeldingen ook verwijderen. Wanneer u een zelfde foutboodschap meerdere keren hebt gekregen, kan het een noodzaak zijn voor de goede werking van het programma om het archief van deze foutmeldingen te verwijderen.

Met de knop **Refresh** is het te allen tijde mogelijk de gearchiveerde fouten weer op te halen.

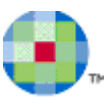

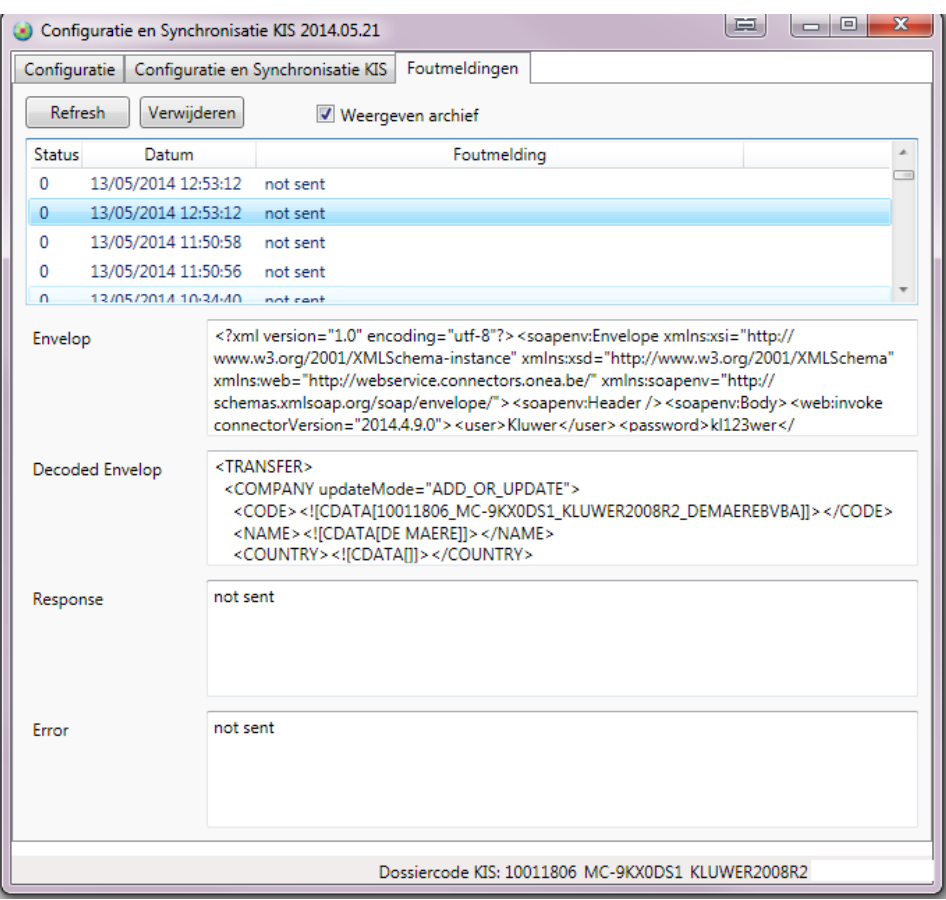

Figuur 6

#### **Permanente synchronisatie**

Indien u werkt in een KIS-dossier en u wijzigt de gegevens van een klant, leverancier, dagboek, algemene rekening of dossier, dan worden deze gegevens onmiddellijk gesynchroniseerd met KIS. Na de eerste keer moet u dus zelf niet meer synchroniseren.

Zijn er grote aanpassingen geweest aan de software zelf, dan kan het aangewezen zijn om de synchronisatie nogmaals uit te voeren.

#### **KIS**

In KIS kunt u nu de gescande aan- en verkopen behandelen. Meer info hierover is te vinden in de handleiding van de tool zelf.

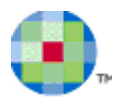

#### **Documenten Importeren in Expert/M Plus**

Indien gescande documenten in KIS werden aangevuld en klaargezet (**Ready To Download**), kunnen ze geïmporteerd worden in het Expert/M Plus via het menupunt **Extra, Importeren Kluwer software, Import KIS.**

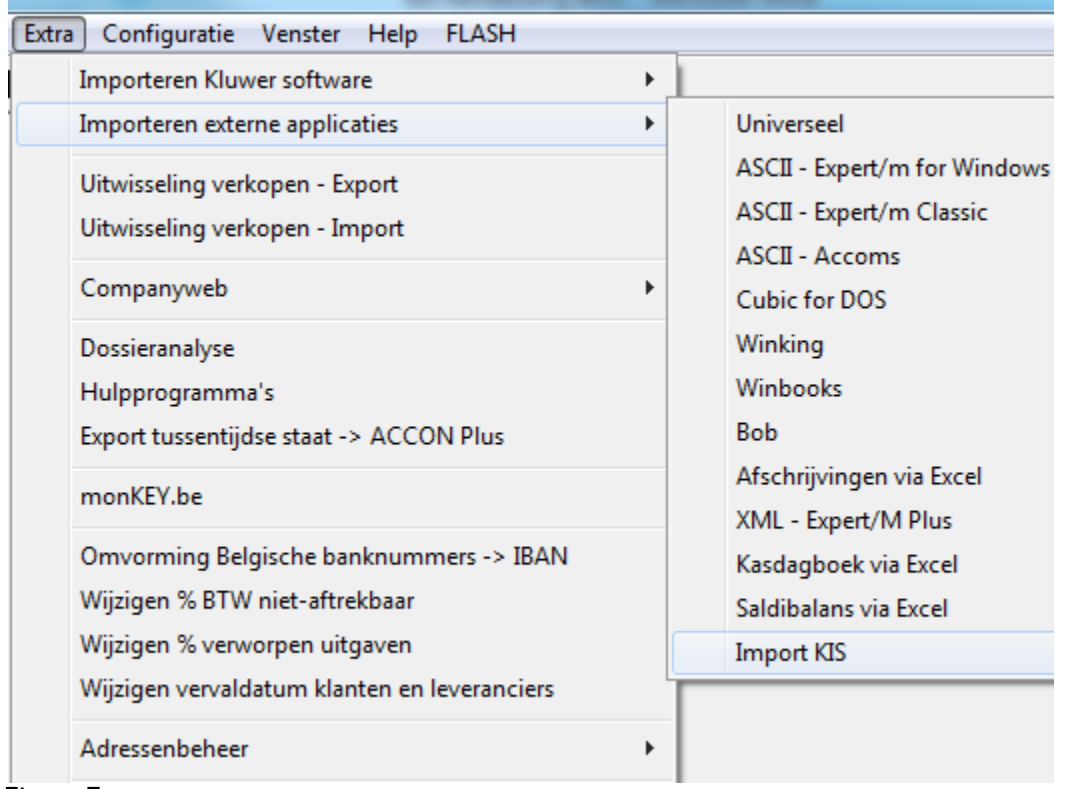

Figuur 7

U ziet het volgende scherm met bovenaan het aantal documenten die klaar zijn om te kunnen importeren.

Hier zijn het er 3 voor de aankopen en 1 voor de verkopen:

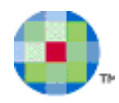

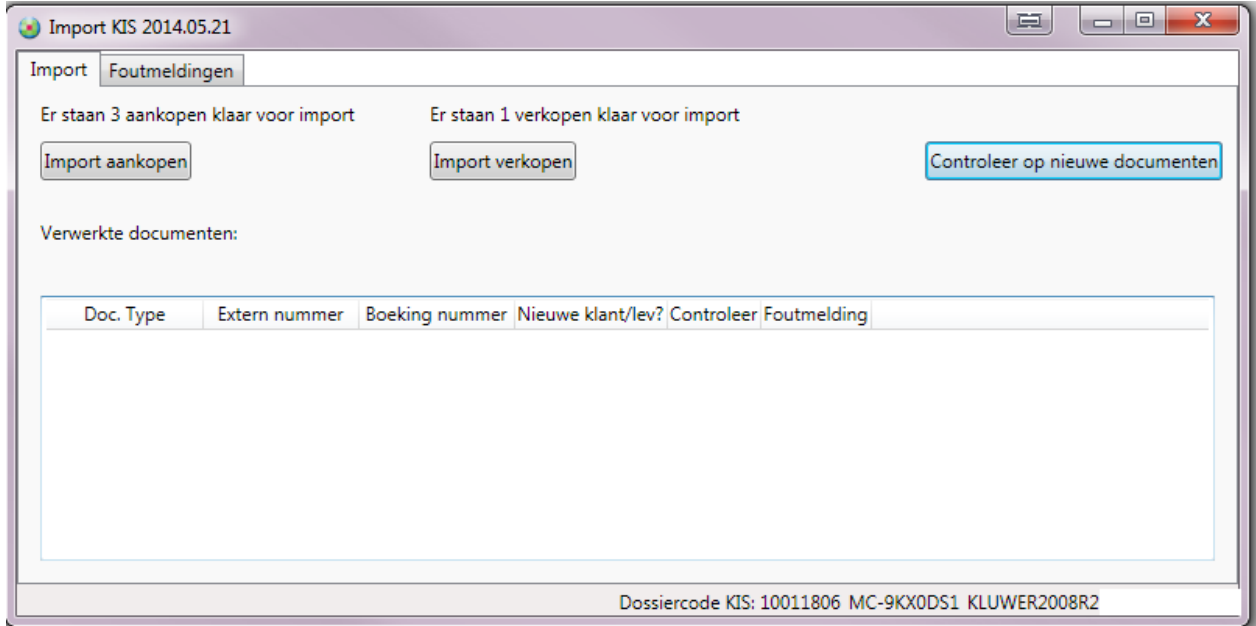

Figuur 8

Na het importeren krijgt u een overzicht van wat verwerkt werd:

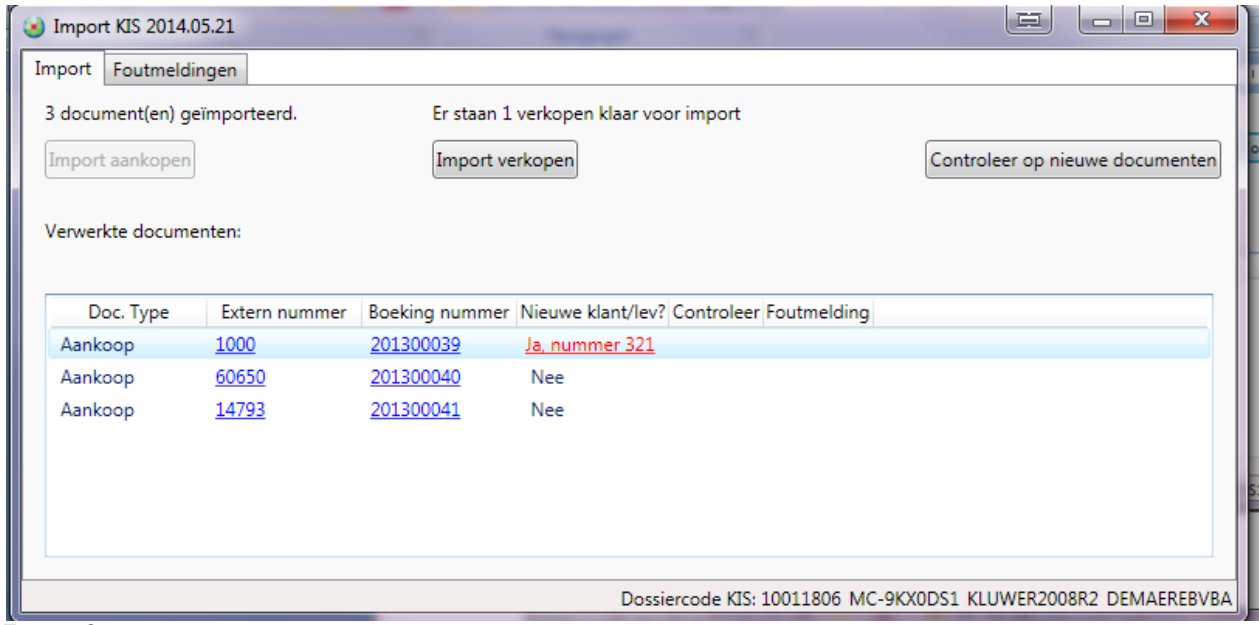

Figuur 9

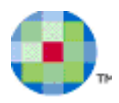

#### **De link tussen de documenten en de boekhouding**

#### Deze link wordt als volgt gelegd:

Het gescande of elektronisch ingelezen document wordt bewaard in het archief (pdf) en er wordt een elektronische stempel op het document geplaatst.

Indien het document doorgeboekt wordt in Expert/M Plus, worden ook het **Vouchernr** en de **Voucherdate** aangevuld in KIS.

Dit zijn het boekingsnummer in Expert/M Plus en de datum van het doorboeken in Expert/M Plus.

In het scherm **Ingave aankopen** of **Ingave verkopen** in Expert/M Plus:

Met de knop **Open Bijlage** opent u de pdf, en met knop **Open KIS document** linkt u met KIS De pdf staat bewaard in de Epp map van uw dossier.

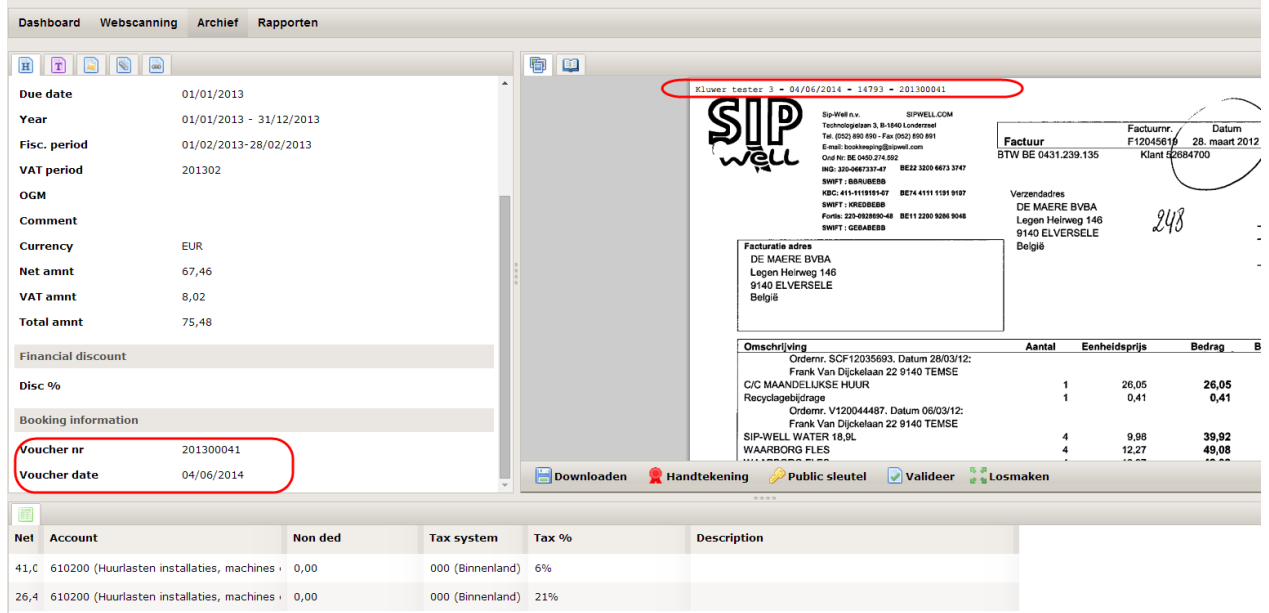

Figuur 10

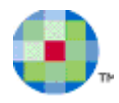

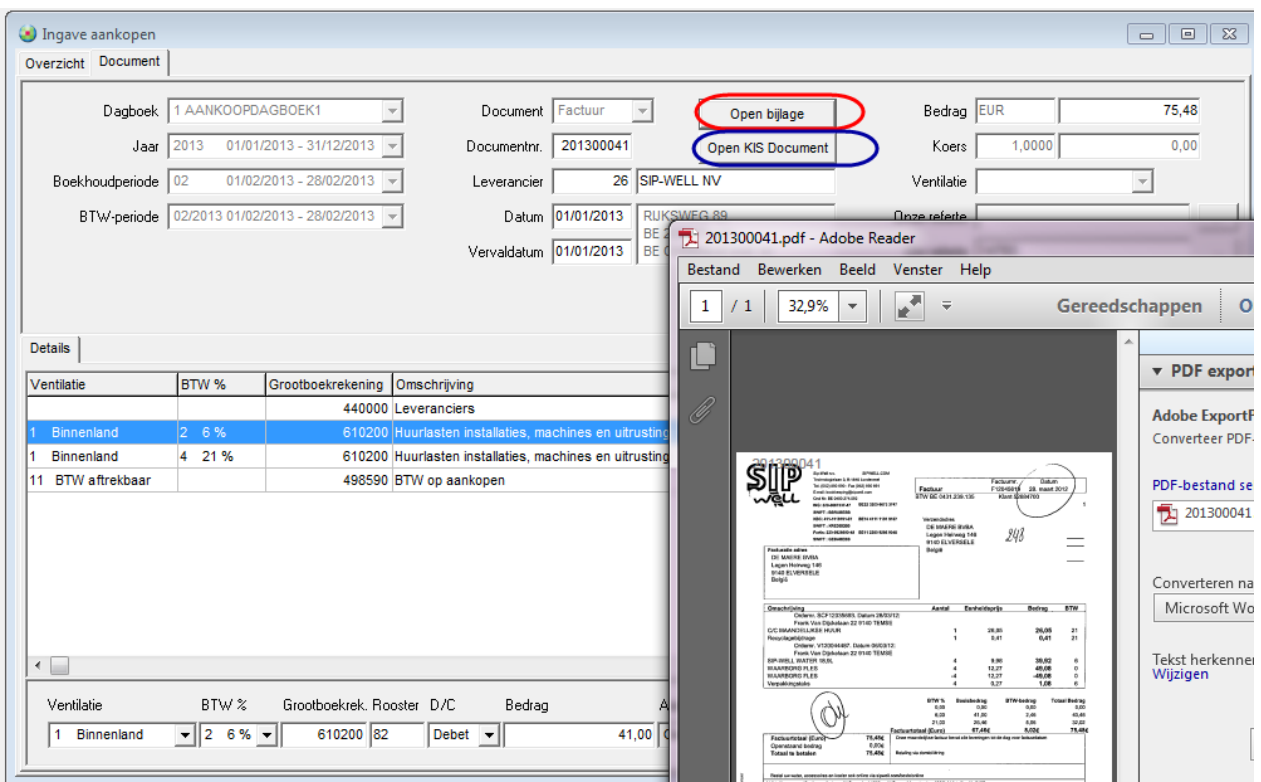

Figuur 11

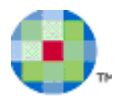

# **Opgelet met…**

### <span id="page-14-1"></span><span id="page-14-0"></span>**Nieuwe data**

Als partners (klanten en leveranciers) nog niet bestonden in de boekhouding, maar u hebt ze manueel aangemaakt in de KIS applicatie, dan worden de gegevens overgenomen.

In Expert/M Plus wordt een nieuwe klant/leverancier gemaakt. Hiervoor wordt de eerstvolgende klant-/ leveranciernummer genomen.

Bij een volgende synchronisatie worden deze gegevens ook weer in KIS aangepast.

Op het Import KIS scherm ziet u ook dat er een nieuwe klant/leverancier werd gemaakt. U kunt de link gebruiken om eventueel naar de klant/leveranciersfiche te navigeren.

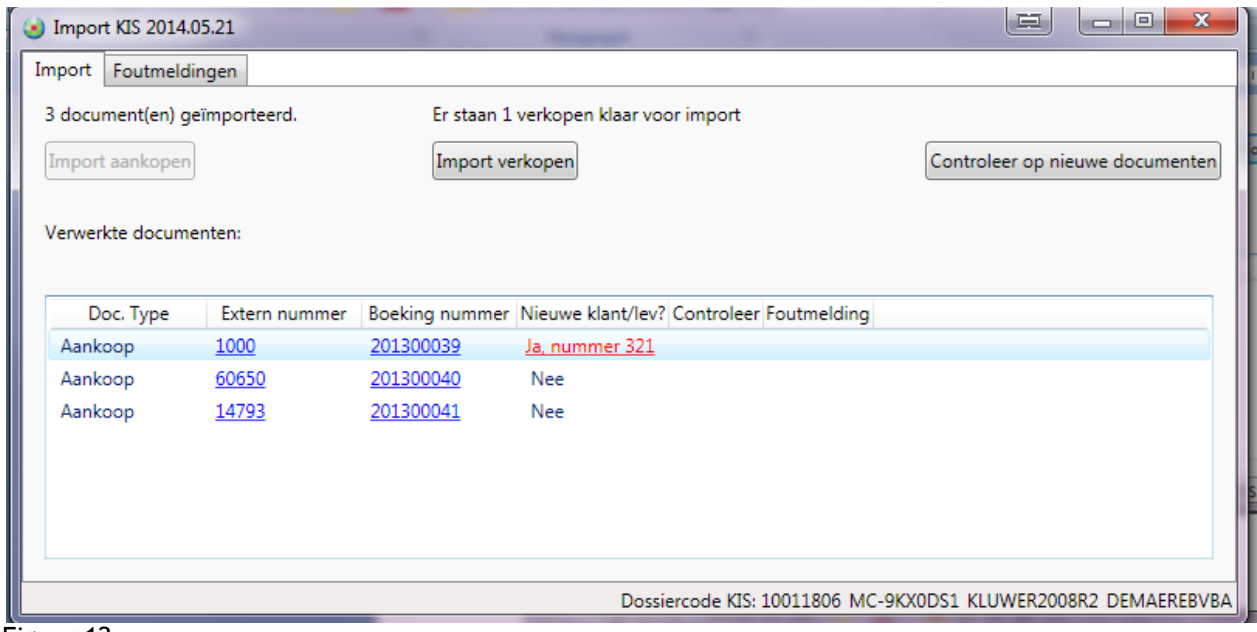

<span id="page-14-2"></span>Figuur 12

### **Importeren van documenten in een analytisch dossier**

Indien in een dergelijk dossier, documenten worden geïmporteerd uit KIS, zullen alle uitsplitsingen voor elk niveau op de analytische wachtrekening terechtkomen.

U moet actie ondernemen voor de verdere uitsplitsing in de boekhouding.

## <span id="page-14-3"></span>**Importeren van documenten in een niet btw-plichtig dossier**

Indien voor een dossier waarbij in het Centraal dossierbeheer, de aanduiding **Niet btw-plichtig dossier**  wordt ingesteld, documenten worden geïmporteerd uit KIS, zullen alle uitsplitsingen voor elke factuur standaard op de Ventilatiecode 22 Diversen zonder btw terechtkomen en KIS zal de btw-bedragen niet op een afzonderlijke lijn weergeven.

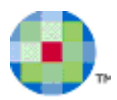

# <span id="page-15-0"></span>**Aankopen van investeringen**

De afschrijvingstabel van een investering wordt niet aangemaakt in KIS.

U moet hiervoor zelf actie ondernemen in de boekhouding.

Daartoe opent u de aankoopboeking en laat u het systeem, de afschrijvingtabel berekenen. Op het Import KIS scherm krijgt u hiervoor een opmerking in de kolom **Controleer**.

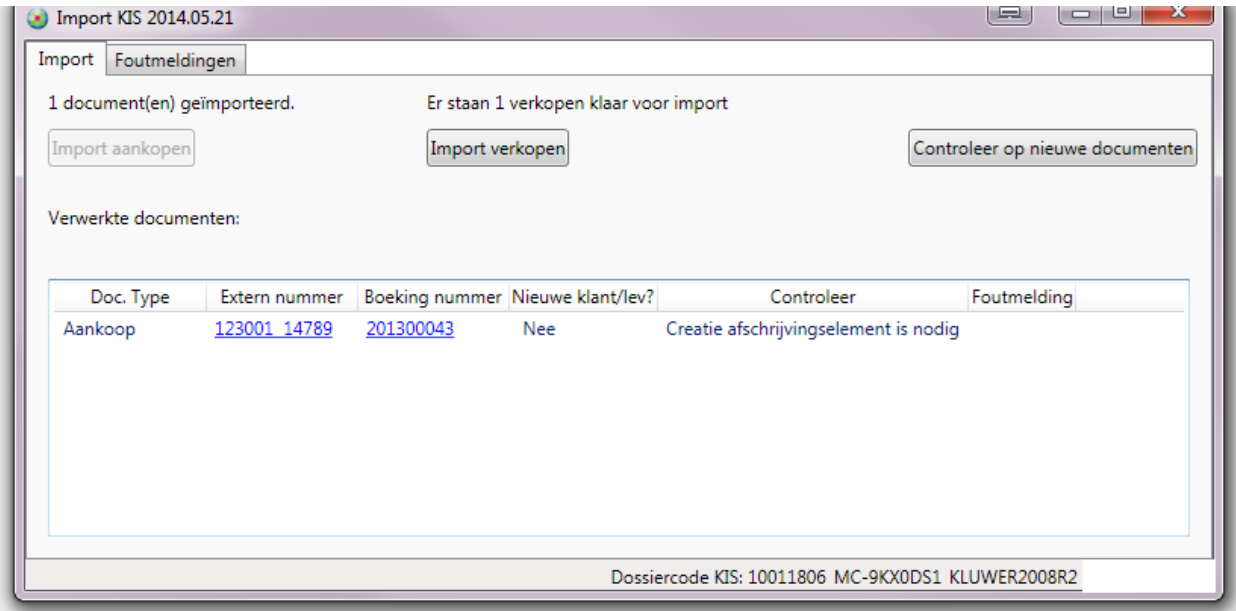

Figuur 13

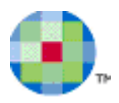

# <span id="page-16-0"></span>**Juistheid van de gegevens**

Afhankelijk van het type van probleem zal in KIS al een waarschuwing of blokkering gegeven worden. Het gaat vooral om rekenkundige controles of ontbrekende waarden.

Bijvoorbeeld als bedragen niet kloppen met het btw-tarief. De documenten kunnen dan niet doorgestuurd worden (zie rood en geel aangeduide velden op het detailscherm in de tool).

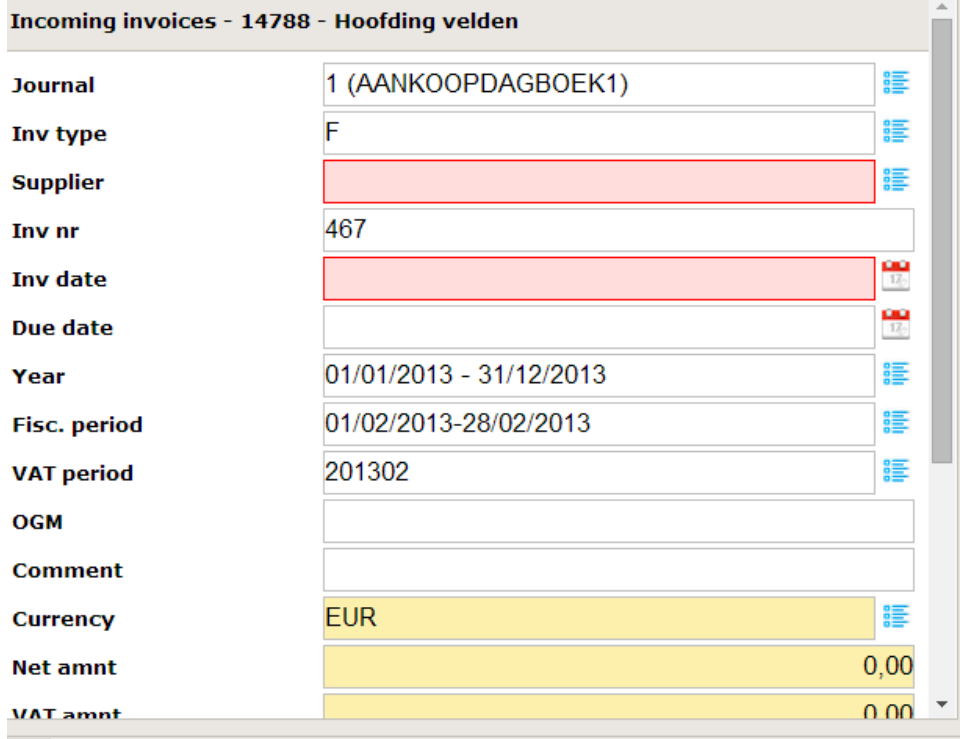

#### Figuur 14

Maar verder is het ook mogelijk dat een document wel rekenkundig in orde is voor KIS maar waarvoor de import niet toegelaten is omwille van controles die gelden voor Expert/M Plus. Op het scherm ziet u dan een opmerking in de kolom **Controleer**.

#### Voorbeelden:

- Datum van het document klopt niet met de boekhoudperiode: u zult dit document toch kunnen importeren en bij het *openen* van de boekingen krijgt u de gebruikelijke melding (geen blokkering van de import).

- Negatieve bedragen die rekenkundig wel correct zijn, worden wel doorgestuurd door de KIS applicatie, maar eventueel ( afhankelijk van de instelling in het dagboek) zult u het Kluwer Exchange scherm te zien krijgen met de melding dat dit document niet kan worden geïmporteerd. U kunt de import dan alsnog annuleren.

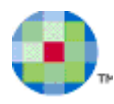

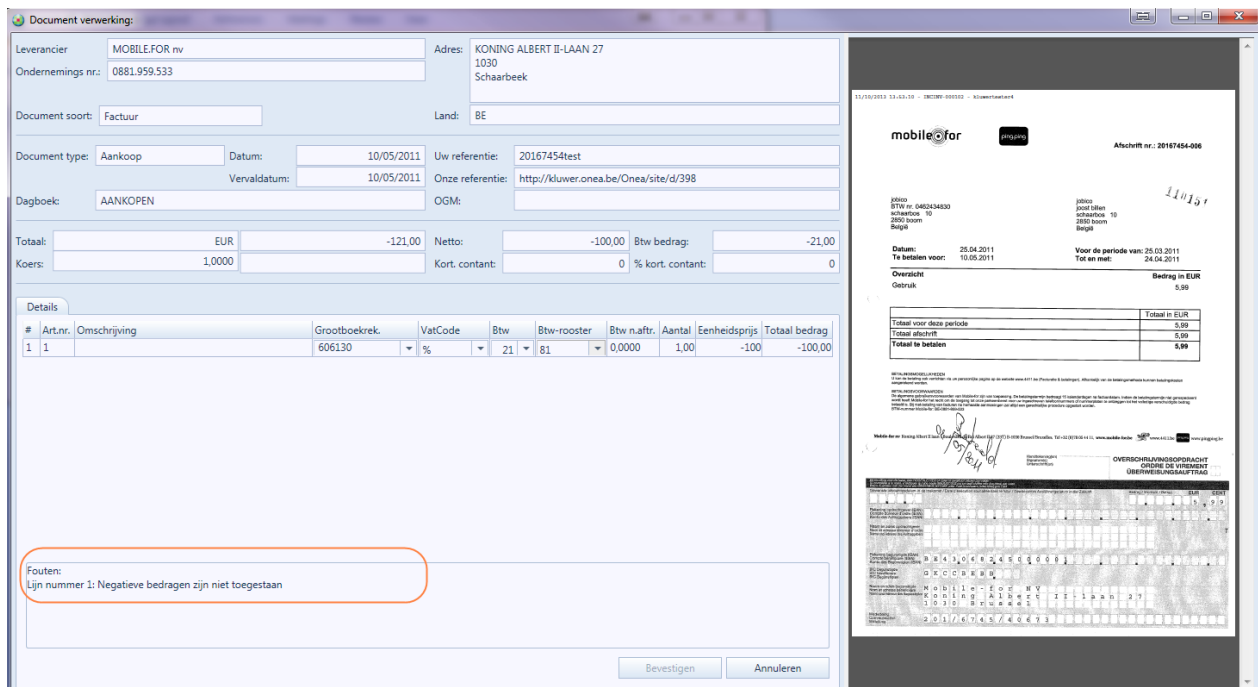

Figuur 15

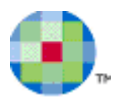

# <span id="page-18-0"></span>**Taxcodes**

Aangezien in Expert/M Plus gewerkt wordt met de Ventilatiecodes maar in KIS met TAXSystem codes, is er een koppeling voorzien tussen beide, waardoor elke Ventilatiecode te gebruiken is.

Dit zijn de mogelijke TaxSystem codes binnen KIS en hun betekenis. U ziet dat de nummering van de ventilatiecodes werd aangehouden.

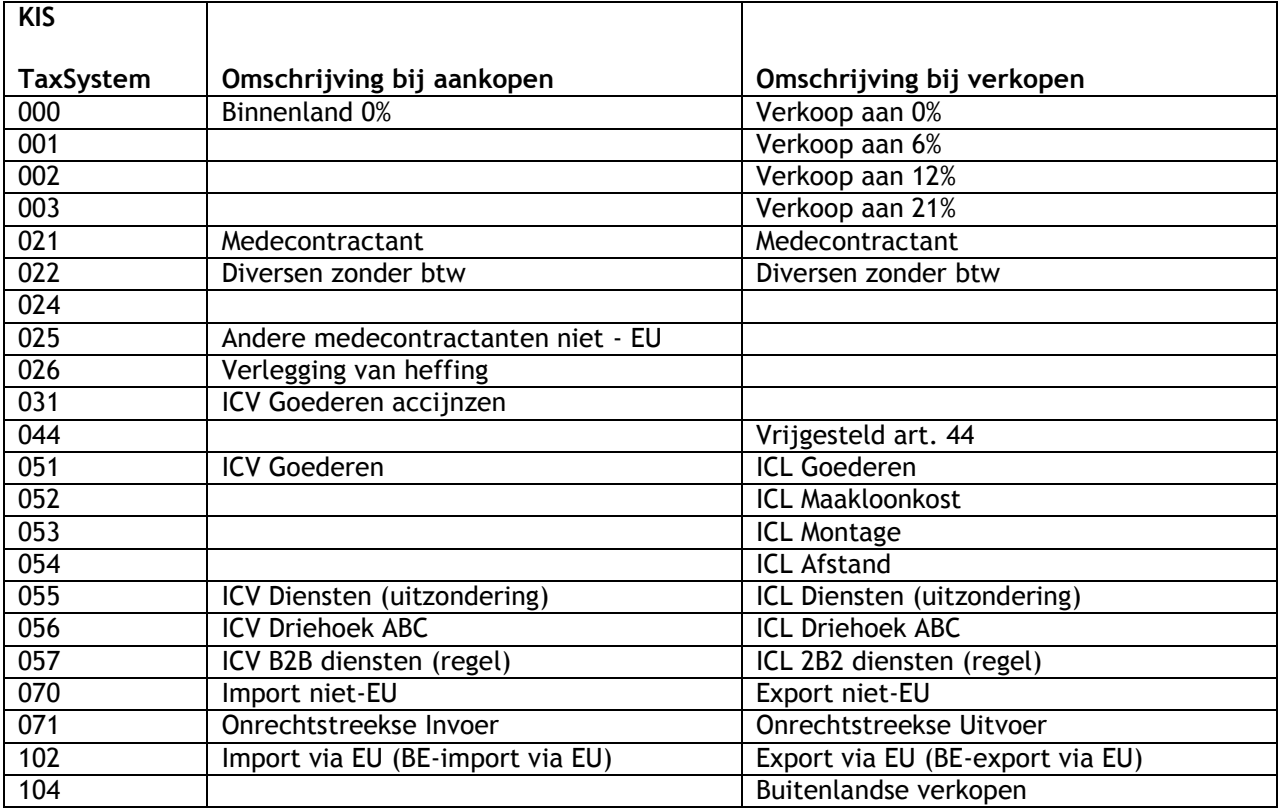

Voor het volledig uitgewerkte overzicht van de Ventilatiecodes in Expert/M Plus kunt u terecht op [www.kluwer.be.sofware](http://www.kluwer.be.sofware/) bij de online handleiding via deze link: [Overzicht gebruik ventilatiecodes.](http://software.kluwer.be/sites/kluwersoftware.be/files/images/pdf/Ventilatiecodes.xls)

De filtering van de Ventilatiecodes op de landcode van het ondernemingsnummer van de klant of leverancier is niet voorzien in KIS, dus wanneer u een import doet in Expert/M Plus van een combinatie die niet toegelaten is, zult u hierop attent gemaakt worden. Importeren is niet mogelijk.

Bijvoorbeeld: u gebruikt 070 op de aankoop van een Belgische klant of u wilt een aankoopboeking importeren met een taxcode 051 ICV goederen op een Belgische leverancier. Voor Expert/M Plus is dit een ongeldige ventilatiecode (in die welbepaalde situatie kunt u die welbepaalde Ventilatiecode niet gebruiken).

Aangezien dit gevolgen heeft voor de documentnummering kunt u zelf kiezen of u de rest van de import wilt laten doorgaan of niet.

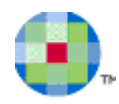

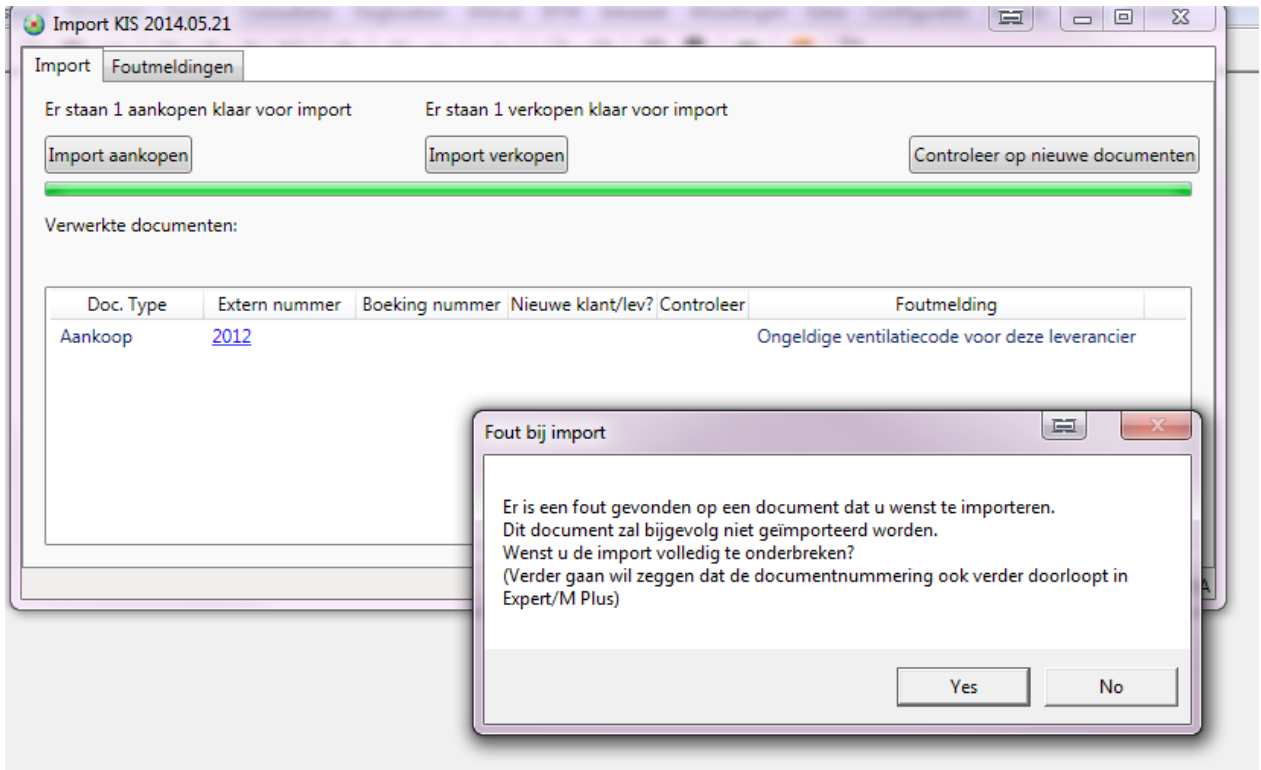

Figuur 16

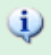

*Voor de werking van de tool zelf, kunt u de specifieke handleiding raadplegen.*